## **Klasa 7**

Temat: Obróbka obrazów cz 2

Do obróbki obrazów wykorzystamy darmowy program IrfanView. Możemy go pobrać ze strony:

(stronę uruchamiamy klikając myszką na poniższy link trzymając naciśnięty klawisz Ctrl)

[https://www.irfanview.com/main\\_download\\_engl.htm](https://www.irfanview.com/main_download_engl.htm)

lub wersję ze spolszczeniem:

[https://download.komputerswiat.pl/grafika-i-fotografia/przegladarki-graficzne/irfanview](https://download.komputerswiat.pl/grafika-i-fotografia/przegladarki-graficzne/irfanview-spolszczenie)[spolszczenie](https://download.komputerswiat.pl/grafika-i-fotografia/przegladarki-graficzne/irfanview-spolszczenie)

## **ZADANIE**

Ściągnij zdjęcie (tak jak poprzednio jeśli ktoś ma ściągnięte to już nie musi)

## [samochód do po](https://drive.google.com/file/d/13238abfhoq-ce0lUYaU7_HFqUP5-zuew/view?usp=sharing)brania

ściągnięty obrazek musi mieć napis obraz ćwiczebny

Wycinamy fragment zdjęcia zawierający nr rejestracyjny i obcinamy zdjęcie aby zmniejszyć obrazek.

Do tego celu używamy zakładki Edycja(Edit) a następnie Przytnij zaznaczone(Crop selection) i Wytnij (Cut selection). Najpierw jednakże zaznaczamy interesujący nas obszar ciągnąc myszą z naciśniętym lewym klawiszem. Funkcje te można uzyskać też przez kombinację klawiszy odpowiednio Ctrl+Y i Ctrl+X.

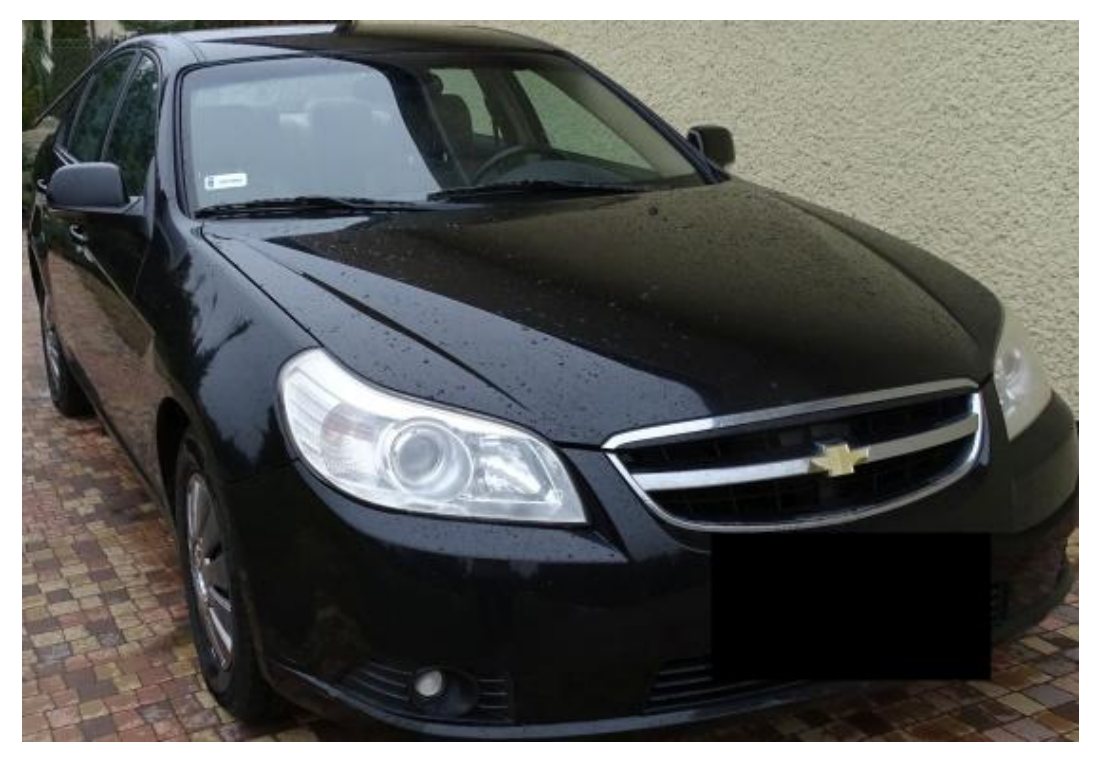

Zapisz w komputerze pod nazwą "obraz 2"

przesyłamy plik jako załącznik mailem na adres::

w.wnuk@sosw.malbork.pl

Życzę miłej pracy